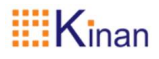

# **IP KVM Matrix Extender**

## **User Manual**

www.kinankvm.com @all right reserved Shenzhen Kinan Technology Co., Ltd Print date: 2024 /07 Version: V2.1

## **User Information**

#### **Telephone Support**

For telephone support, please call below number:

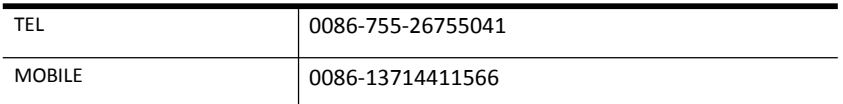

#### **User Notification**

All information, documentation, and specifications contained in this manual are subject to change without prior notice. The manufacturer does not make any explicit or implied statement or guarantee about the contents of this document, especially for merchantability or fitness for any specific purpose. Any manufacturer's equipment described in this manual is sold or licensed as it is.

If the equipment is damaged artificially after purchase, the buyer (not the manufacturer, its distributor or reseller) shall bear all costs for necessary repair and any losses caused by equipment defects.

If the correct operating voltage setting is not selected before operation, the manufacturer will not be responsible for any damage caused by system operation. **Please make sure the voltage has been set correctly before use**.

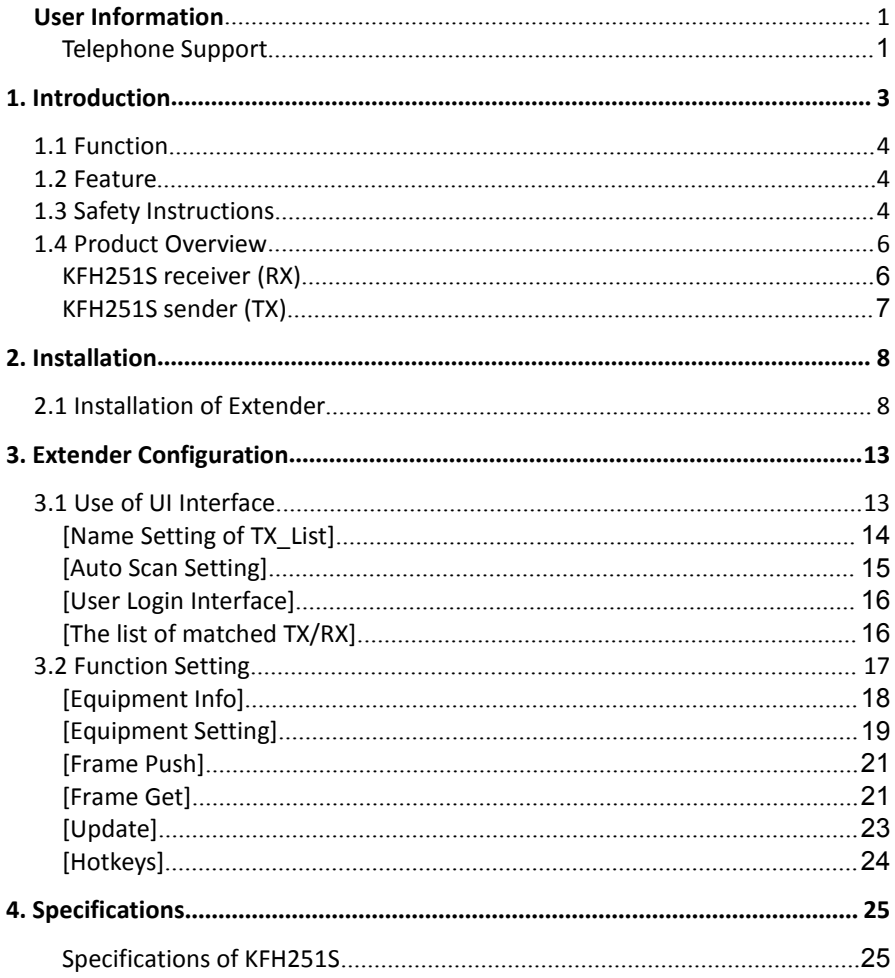

## **1. Introduction**

The KFH251S IP KVM matrix extenders are highly optimized KVM extenders. The point-to-point connection supports transmission distance of 120m, and resolution up to 3840x2160@30Hz. This series of extenders can be connected to an 1G network switch to form a matrix switching system, which supports point-to-point (P2P) mode and matrix (Matrix) mode. The matrix switching system composed of extenders supports up to 9999 nodes by using a centralized management software, and it can support up to 40 nodes without using a centralized management software. It can connect multiple signal sources (such as servers, workstations, cameras and video walls).

With the matrix switching system, computers and servers can be located in the central server room far from the workstation to improve security, reduce the temperature and noise of the working environment, and achieve a quiet and friendly human-computer interaction environment.

The video compression algorithm of KFH251S matrix extender is a perfect combination of high-quality image and low latency (<16ms). The USB and video signals are transmitted through CAT5e/6/7 network cable.

It supports USB devices such as touch screen, USB sound card, printer, etc., it can also support USB storage devices.

#### **1.1 Function**

This product is intended to be used as a device to increase the distance that a keyboard, monitor and mouse can be placed from a computer. This product is intended for professional use. The product should not be used in potentially explosive environments.

The product may only be used according to the instructions as described in this manual. All use, other than that described in this manual, is seen as unintended use. In this product, the product connected to the host end is called the transmitter (TX), and the product connected to the display end is called the receiver (RX).

#### **1.2 Feature**

- HDMI / USB2.0/Audio/Rs232 IP KVM Matrix Extender
- Single and Dual screen version
- Point-to-point connection supports maximum extension distance 120m/394ft
- Can be connected to a standard network switch to form a matrix switching system
- **Support seamless switching**
- Freeze the last image after the disconnection of transmitter and receiver
- Support resolution up to 3840x2160@30Hz
- USB transmission rate up to 12MB/s
- HDMI lossless real-time full HD transmission
- **Support local (TX) HDMI interface loop-out**
- Support transmission through fiber optic and network (CAT5e/6/7)
- Support one Administrator account and one User account

## **1.3 Safety Instructions**

#### **WARNING! Read and understand allsafety instructions.**

- Please follow all instructions. This will avoid accidents, fire, explosions, electric shocks or other hazards that may result in damage to property and/or severe or fatal injuries. Please ensure that everyone who uses the product has read and followed these warnings
- Keep all safety information and instructions for future reference and pass them on to subsequent users of the product.
- The manufacturer is not liable for cases of material damage or personal injury caused by incorrect handling or non-compliance with the safety instructions. In such cases, the warranty will be voided.

#### IP KVM Matrix Extender User Manual

- The product is not allowed to use in potentially explosive environments.
- Check the product and the cables for any damage before use. If there is any visible damage, a strong odour, or excessive overheating of components unplug all the connections immediately and stop using the product.
- If the product is not installed and used in accordance with this manual, it may cause

disruptive interference with radio or television reception or affect other electronic products in residential areas.

- Use shielded cables to connect components to avoid the above interference.
- Only the power adapter included with the product should be used as the power supply. Do not use other adapters.
- Make sure your local voltage matches the rating indicated on the product before powering on it.
- The product must be connected to a permanent and earthed AC wall socket.
- Protect cables from being strained, pinched or buckled and place them in a way to prevent people from tripping over the cord.
- Avoid any damage to power adapter.
- Use the product with asuitable, properly installed and easily accessible power socket to make sure the product can be disconnected from the power socket at all times.
- Disconnect the product when not in use.
- Never touch the adapter with wet hands.
- Use theproduct within the specified performance limits.
- Keep the product away from any flammable materials like curtains.
- Protect the power adapter from use by third parties (particularly children).
- Keep the product away from heater.
- Do not drop or hit the product.

## **1.4 Product Overview**

#### **KFH251S receiver (RX)**

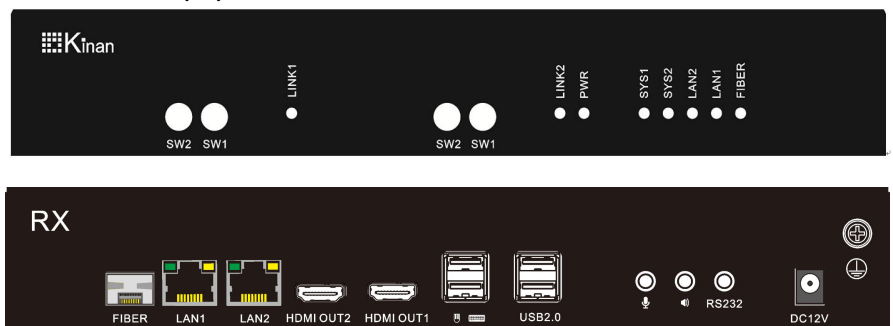

Table1.4:

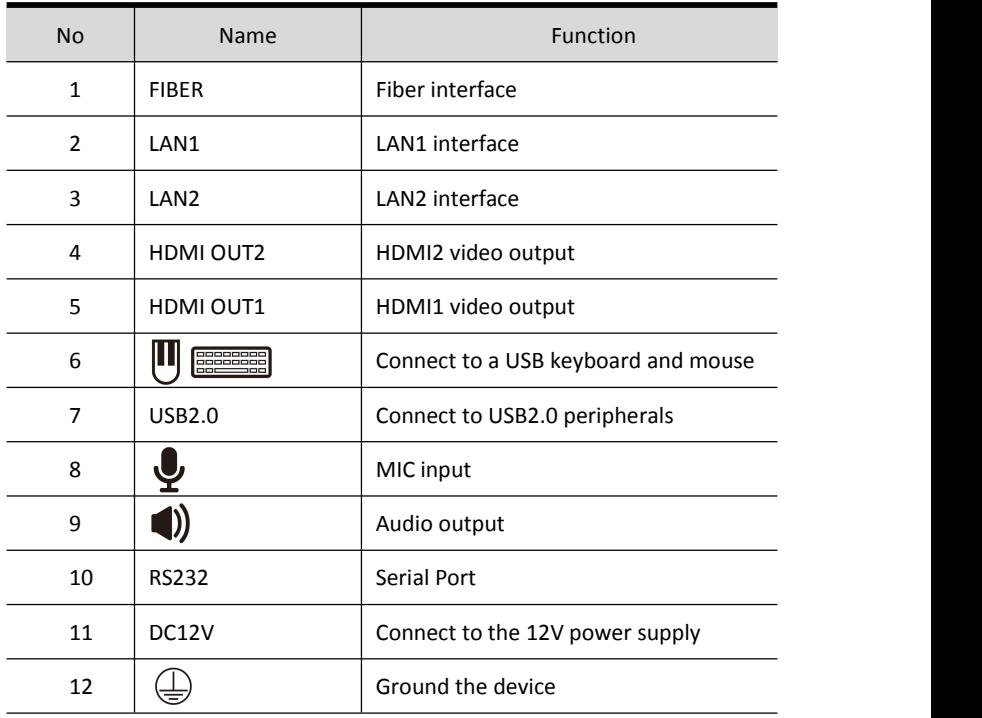

#### **KFH251S sender (TX)**

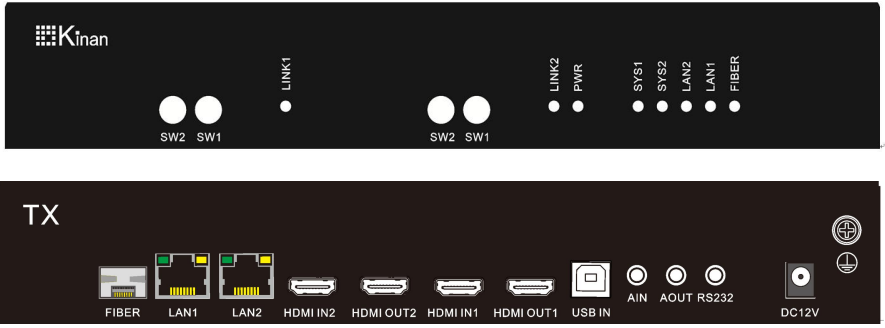

Table1.3:

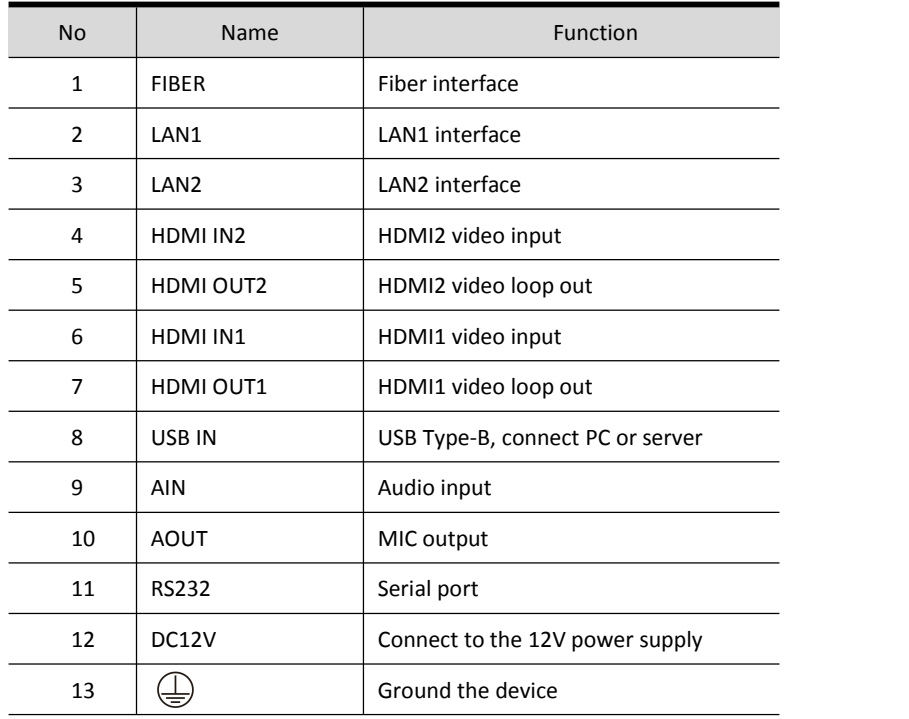

#### **2. Installation**

#### **2.1 Installation of Extender**

Warning! Please read and be aware of all safety instructions before installing the equipment. The extender can be set as a point-and-point mode to access a single PC, and also can access multiple PCs through matrix switching system.

Matrix switching system

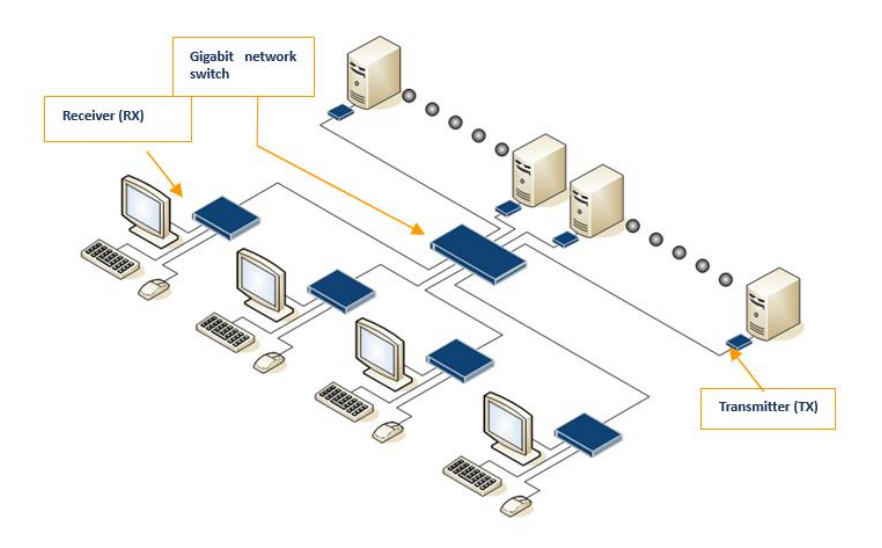

#### Matrix Connection Diagram

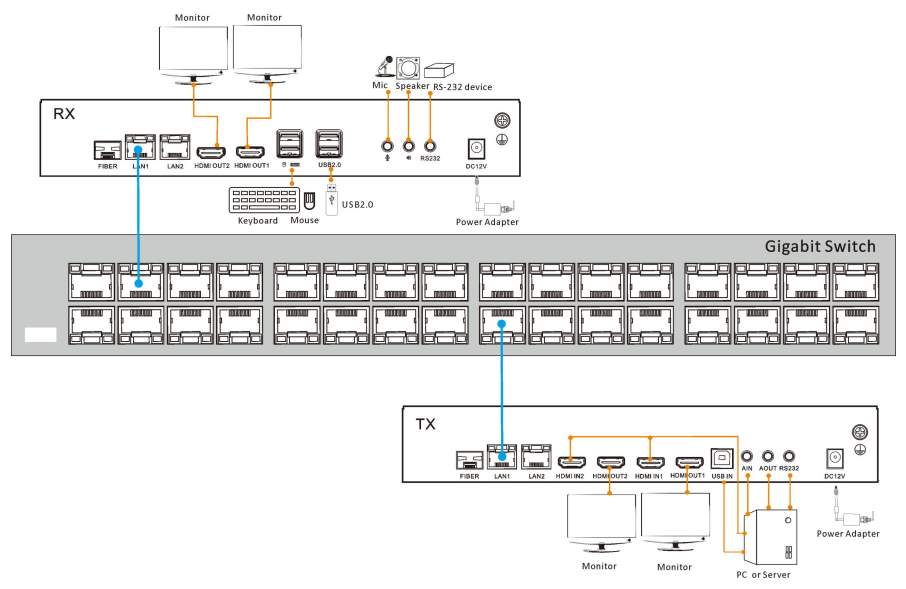

Configuration requirements: The electrical port of the network switch must reach a gigabit rate and support IGMP multicast.

#### **Connected single transmitter (TX) to single receiver (RX)**

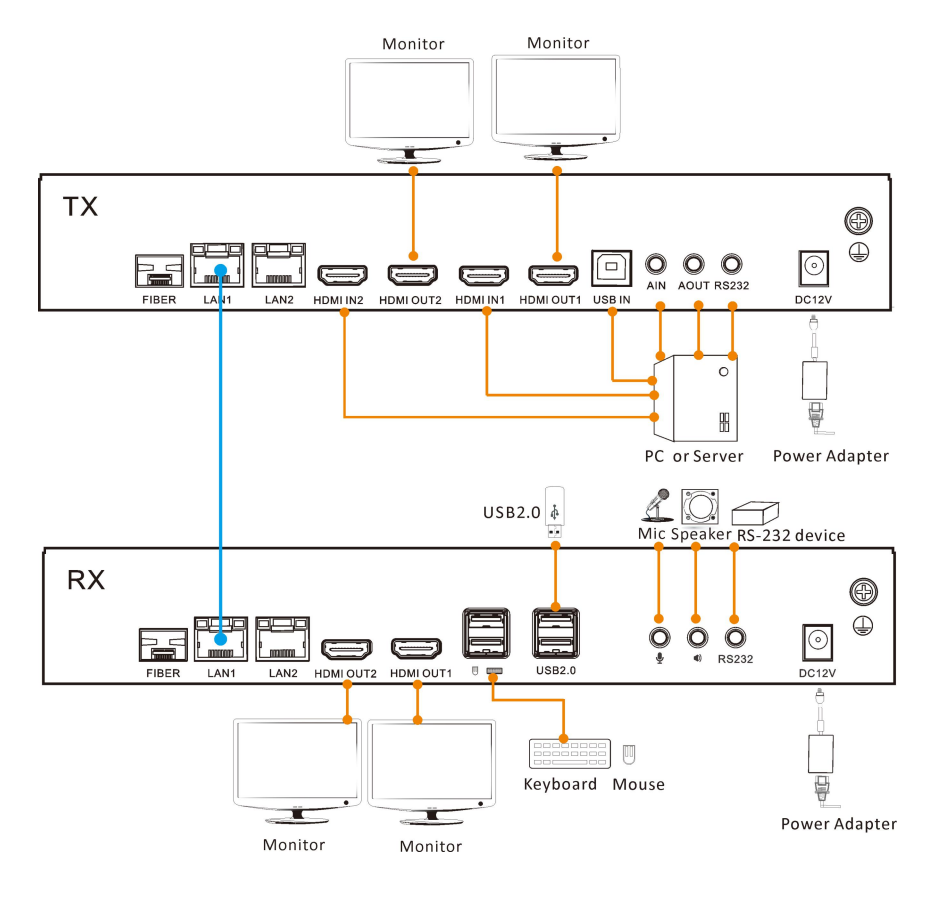

## **Connect single transmitter (TX) to multiple receivers (RX)**

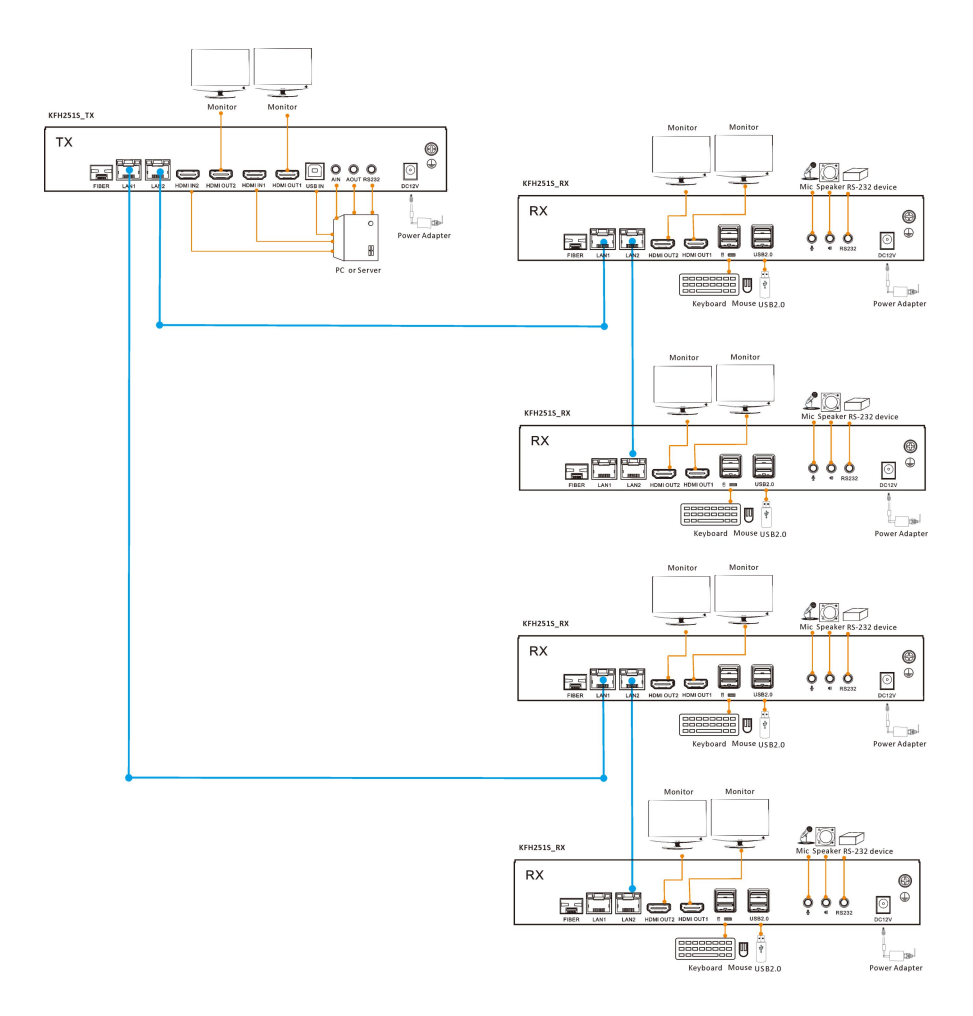

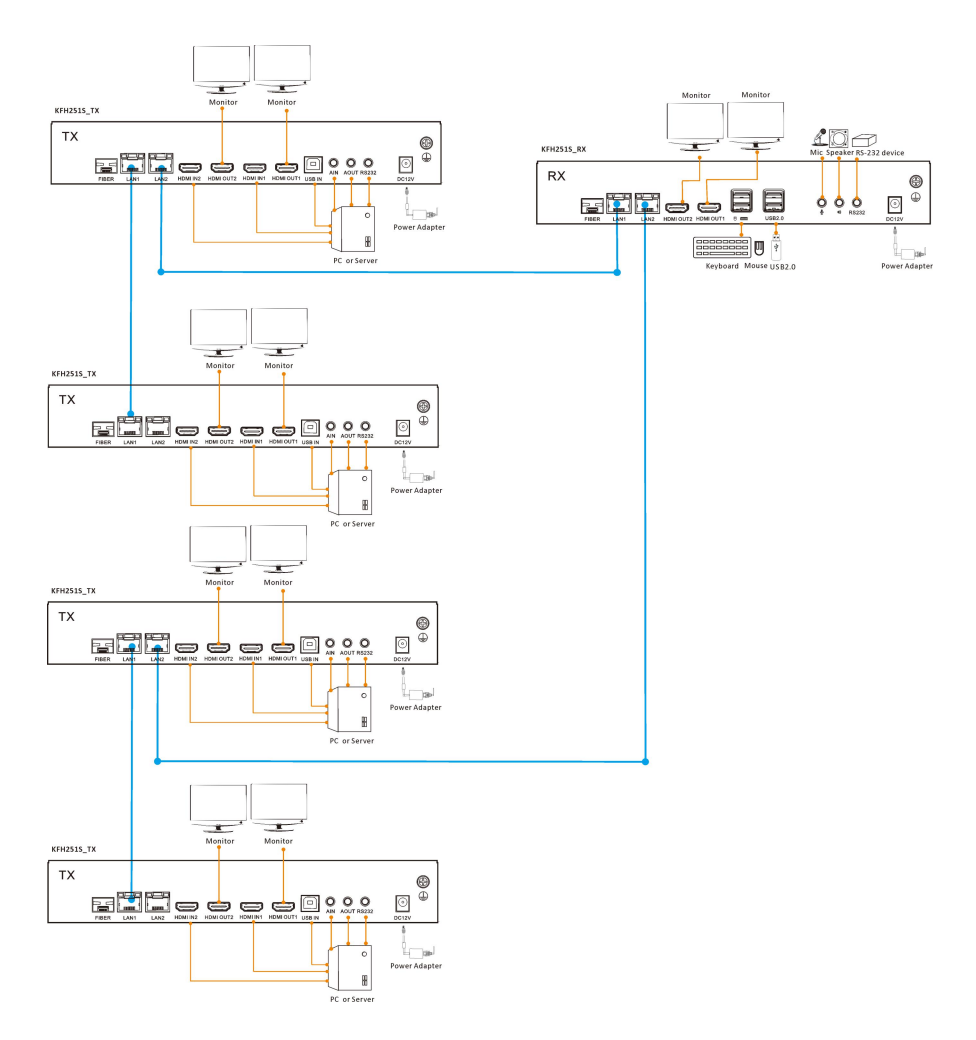

## **Connect multiple transmitters (TX) to single receiver (RX)**

#### **3. Extender Configuration**

#### **3.1 Use of UI Interface**

Press the left [Ctrl] key on the keyboard 3 times continuously, then the main UI interface will display.

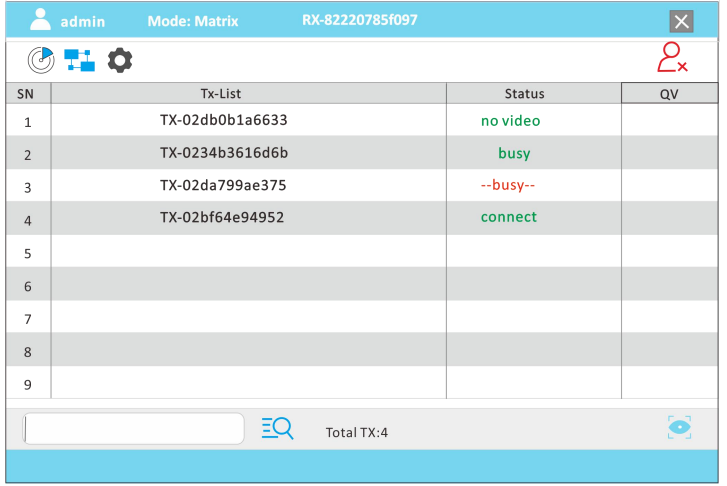

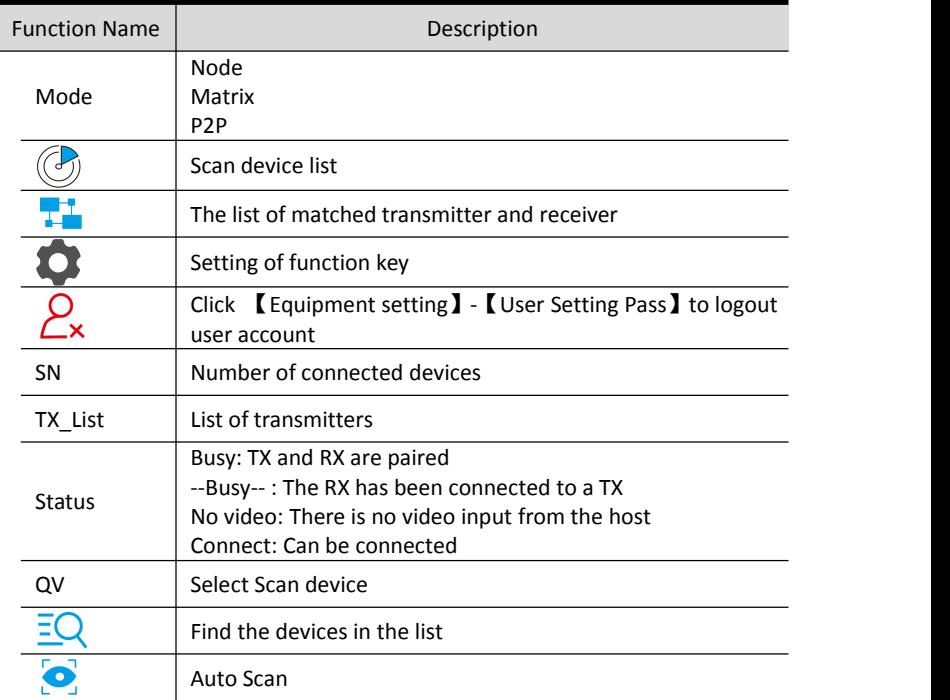

## **[Name Setting of TX\_List]**

Double-click the name ofa TX, and then the following name setting window appears.

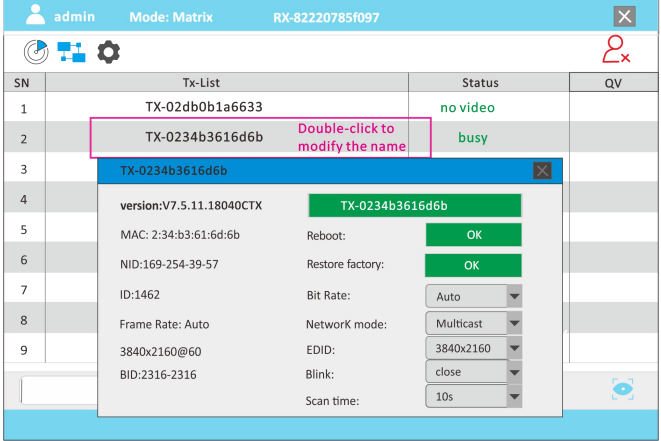

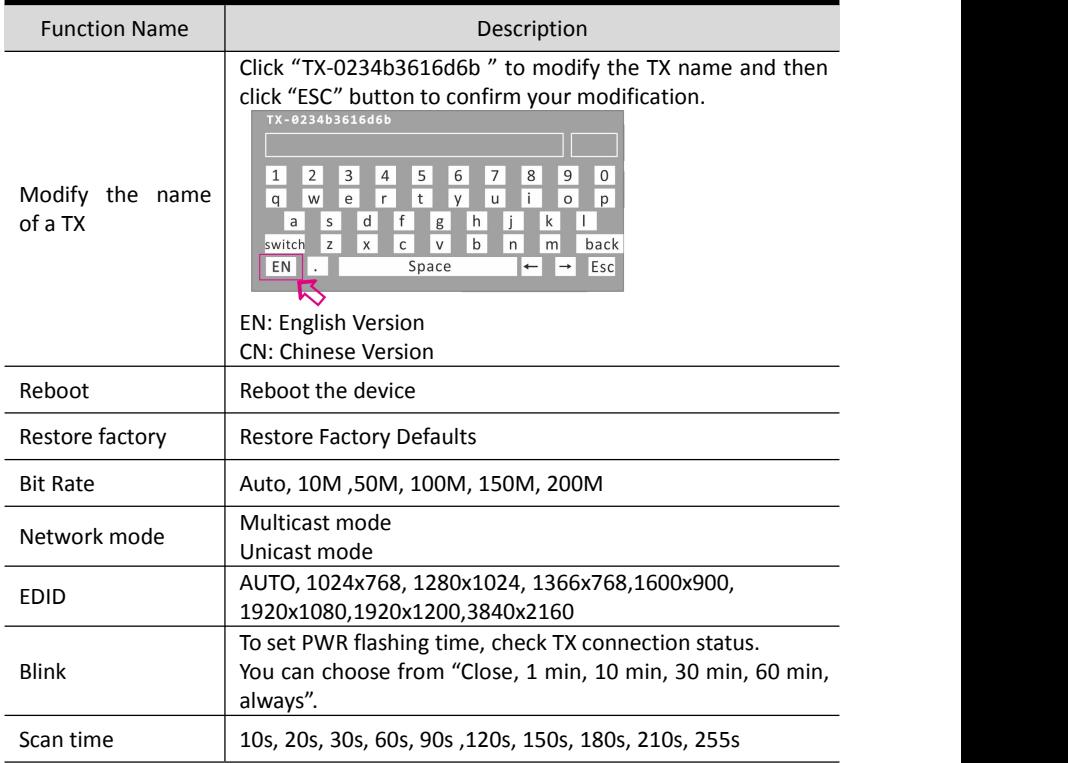

#### **[Auto Scan Setting]**

Select TX devices, click the QV item, and then click " $\overline{S}$ " to automatically scan the selected device (default scan time: 10s).

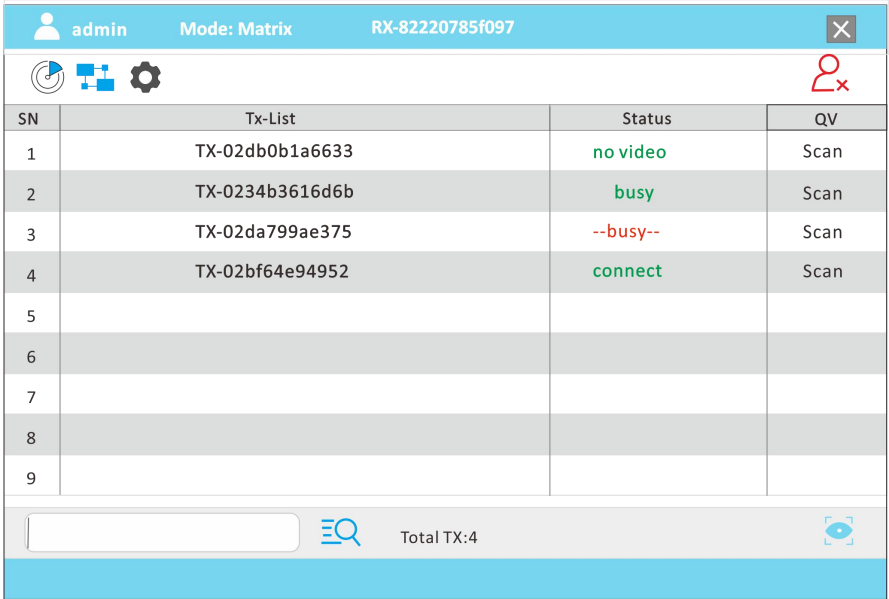

Scan time: 10s, 20s, 30s, 60s, 90s, 120s, 150s, 180s, 210s, 255s

#### **[User Login Interface]**

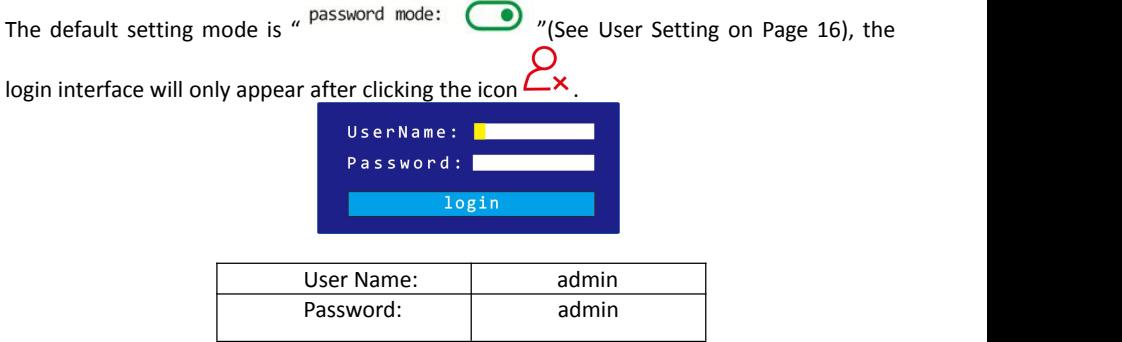

#### **[The list of matched TX/RX]**

Click function key  $\begin{bmatrix} 1 \\ 1 \end{bmatrix}$ , and then the following menu appears:

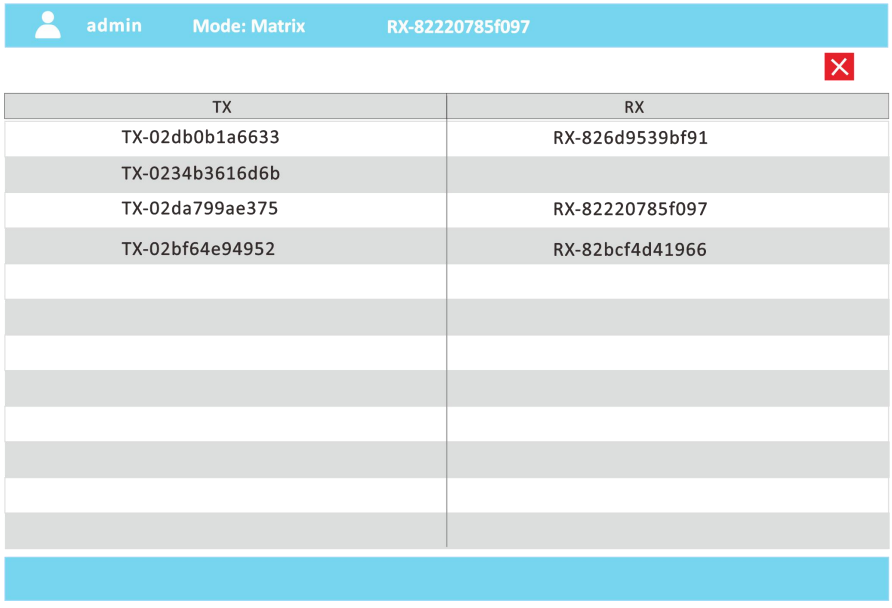

When you see the device name in the TX list and the RX list, that means that the TX and RX are matched successfully.

#### **3.2 Function Setting**

Click the function key  $\left\{ \bullet \right\}$ , and then below menu appears:

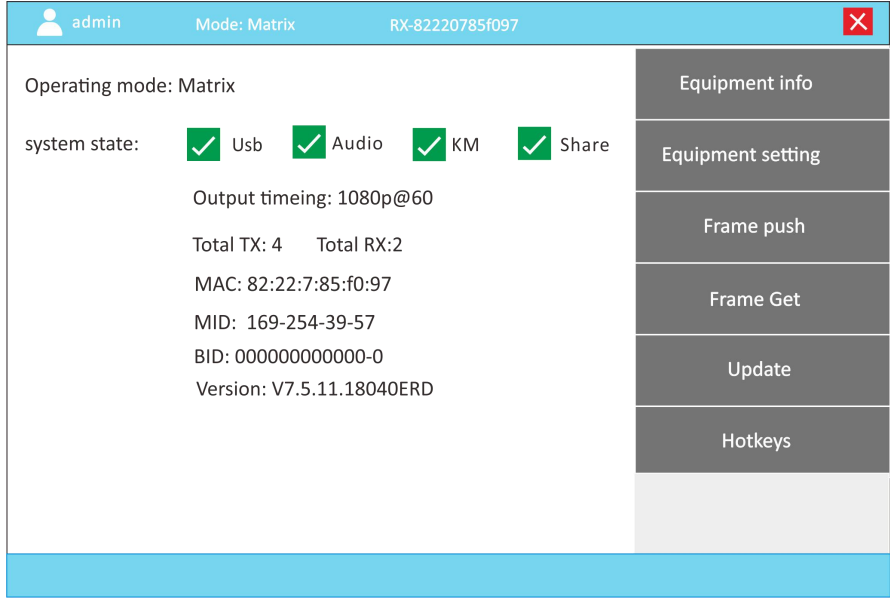

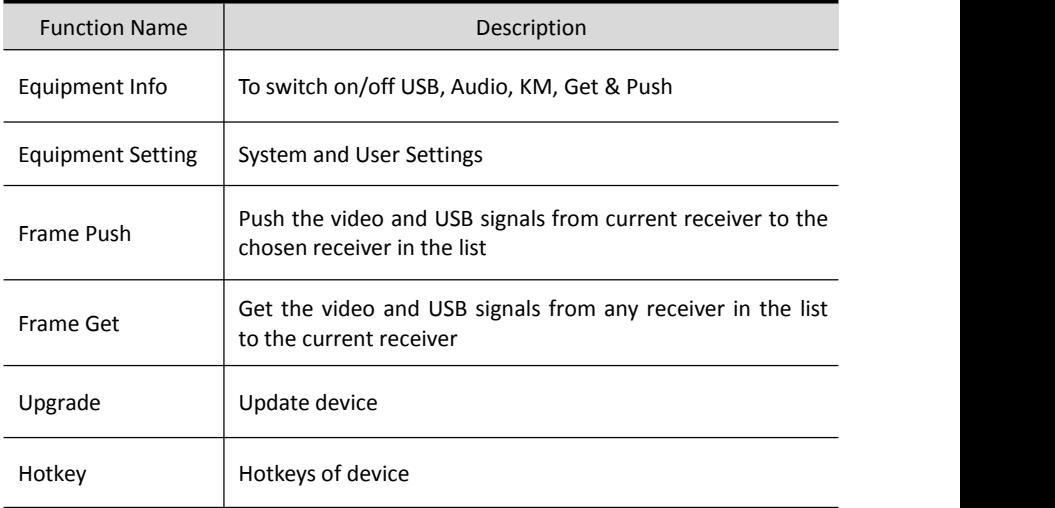

## **[Equipment Info]**

Select  $[\n\checkmark]$  to switch on/off the system state.

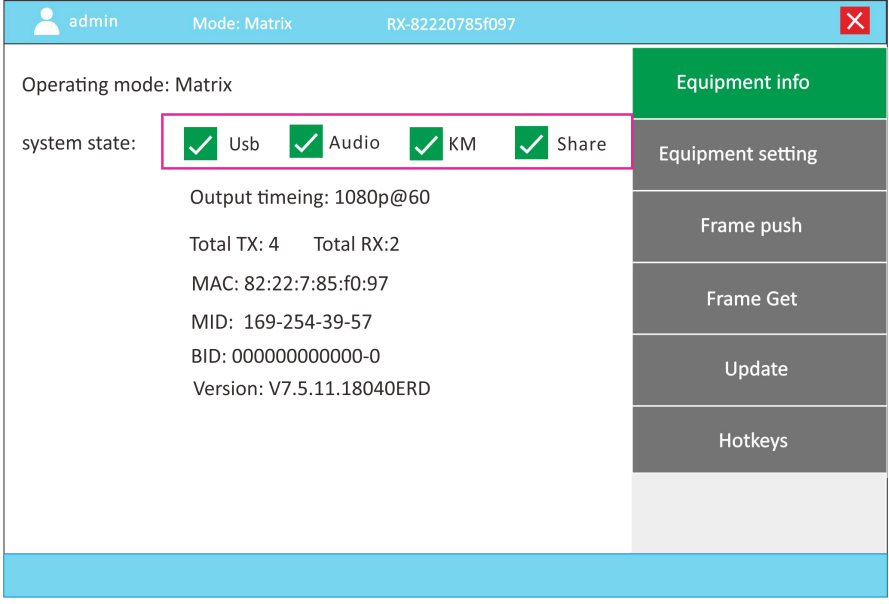

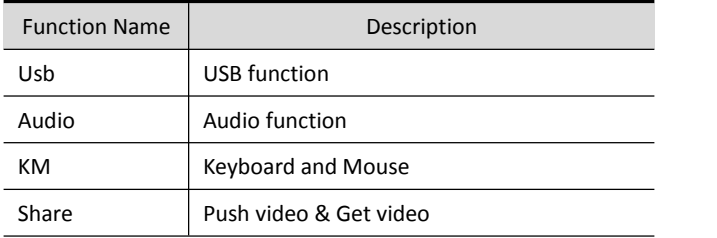

### **[Equipment Setting]**

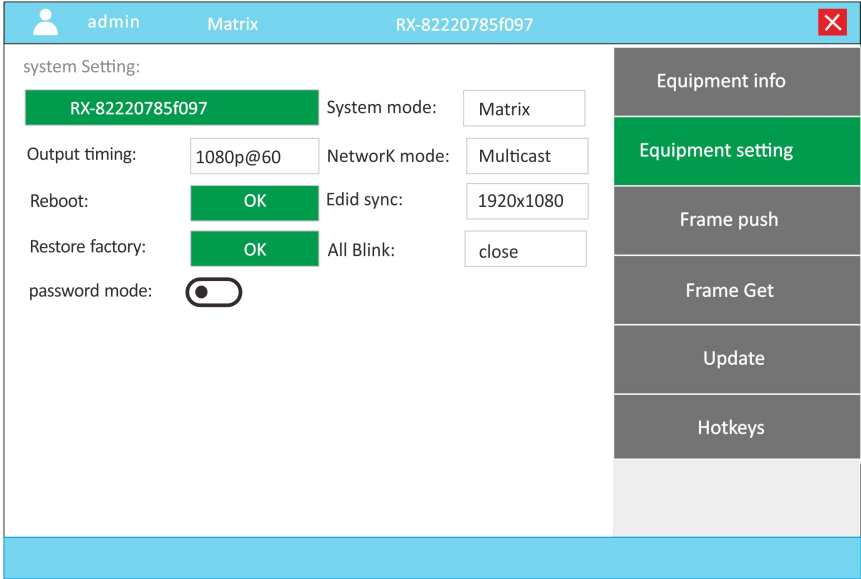

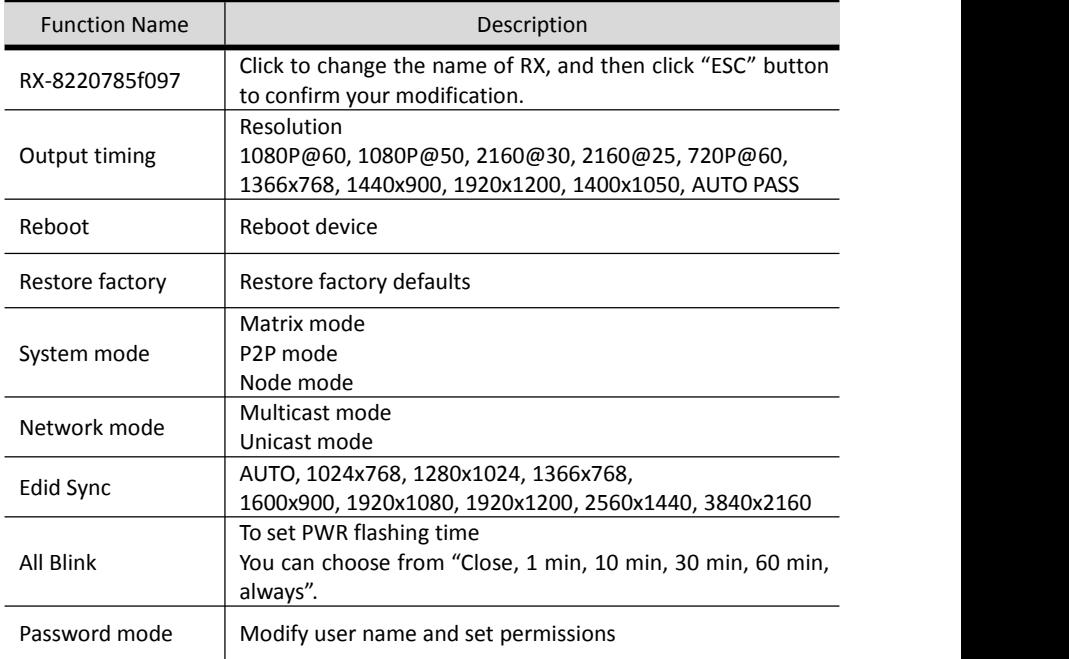

User Setting:

Click " $\bigodot$ ", swipe right to " $\bigodot$ ", and then the following menu appears. You can modify user password and set permissions.

You can't set the user name and password in Node mode, they can be set on the management control unit.

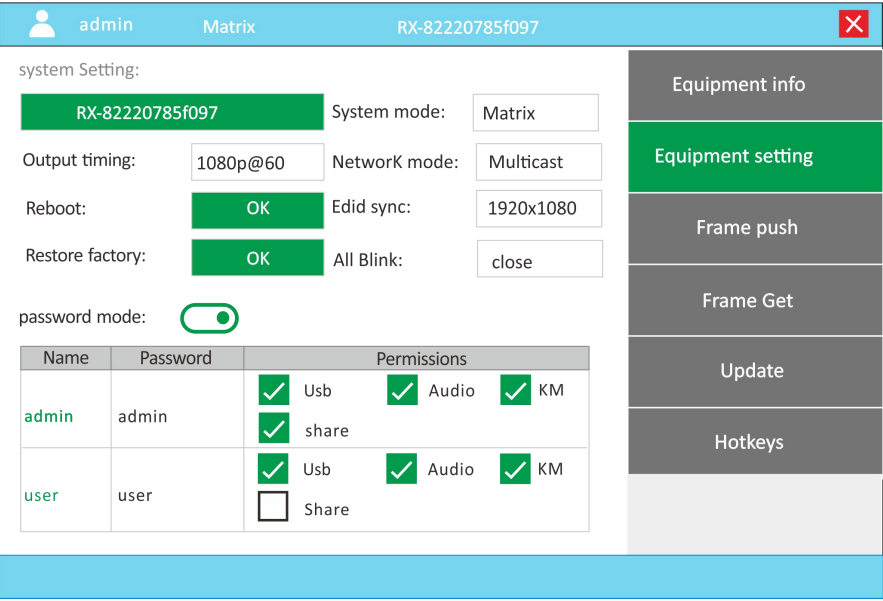

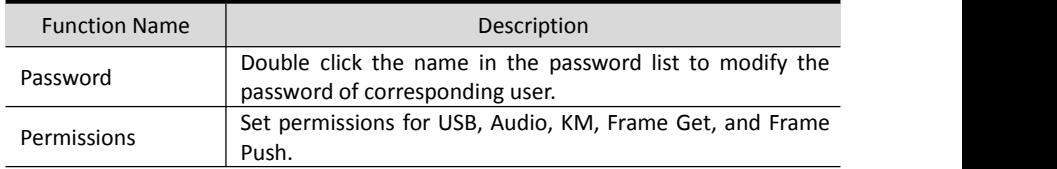

#### **[Frame Push]**

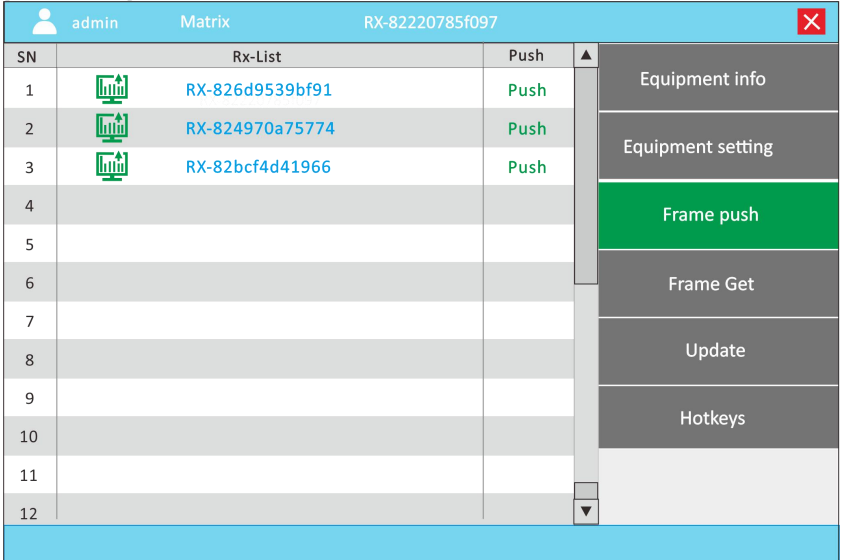

Click [Push] to push the video and USB signals from current receiver to the chosen receiver in the list.

#### **[Frame Get]**

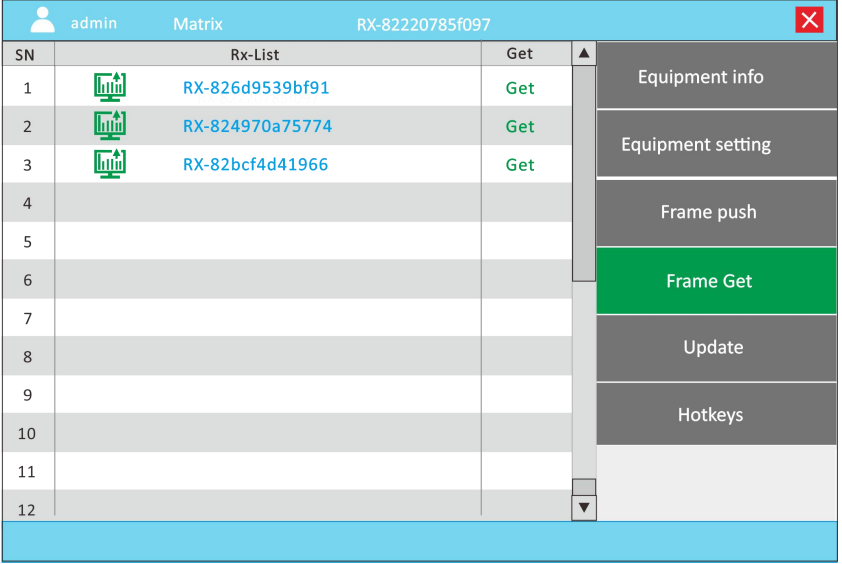

Click [Get] to get the video and USB signals from any receiver in the list to the current receiver.

## **Connection Diagram of Collaborative Sharing Push & Get**

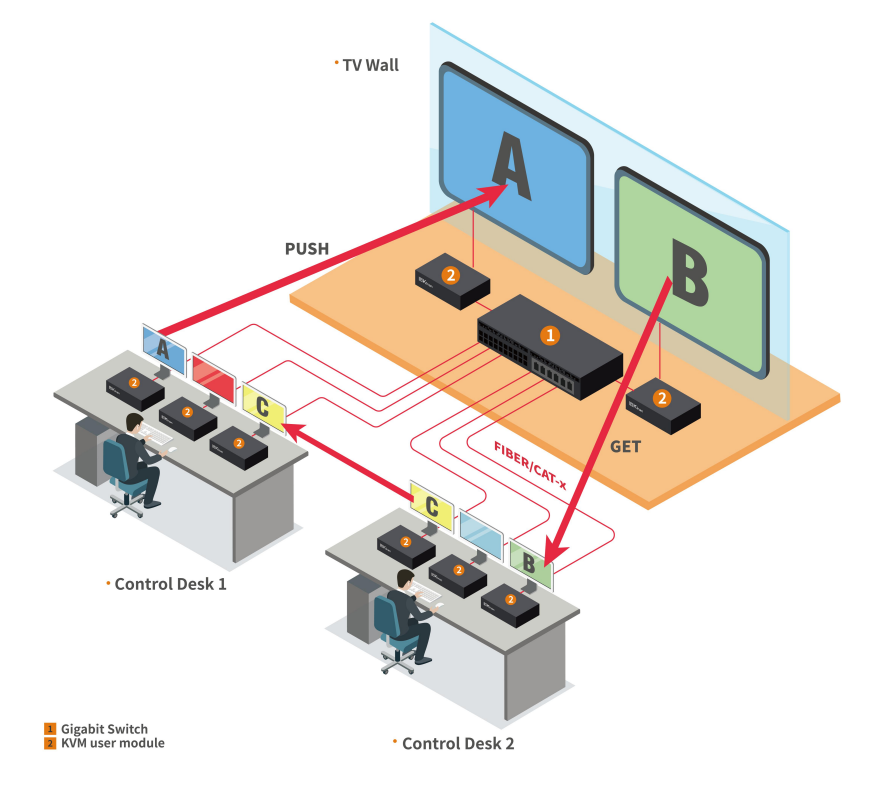

#### **[Update]**

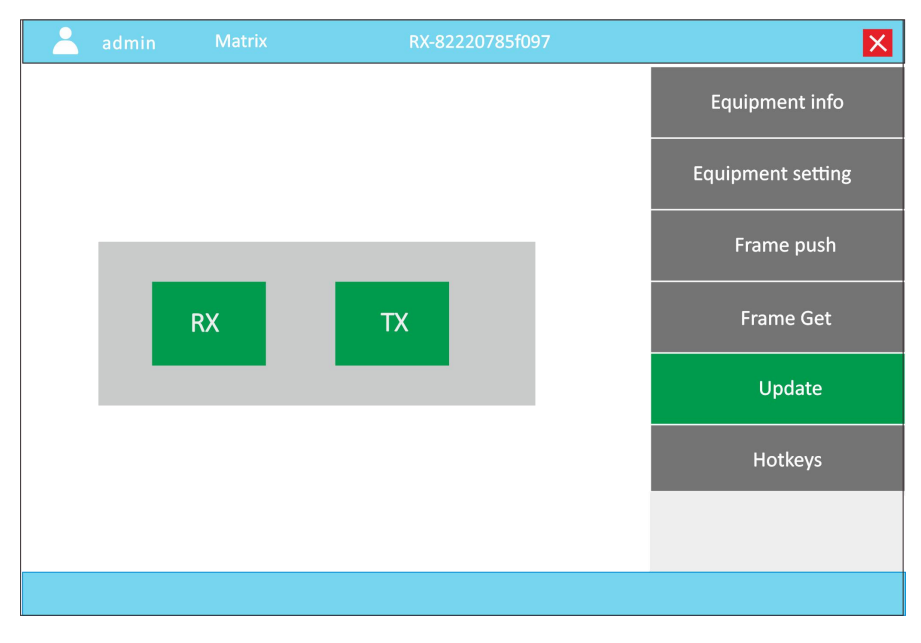

Click【RX】to update RX Click【TX】to update TX

## **[Hotkeys]**

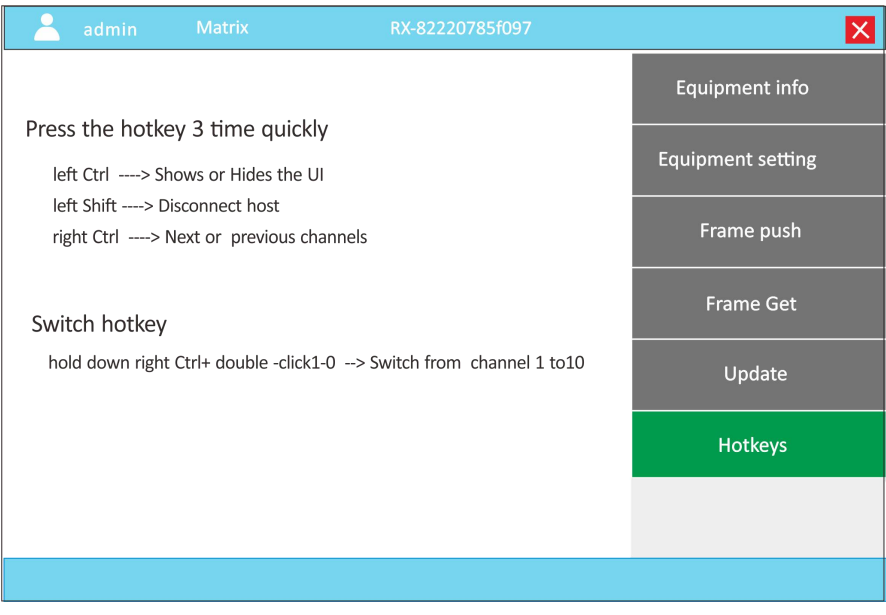

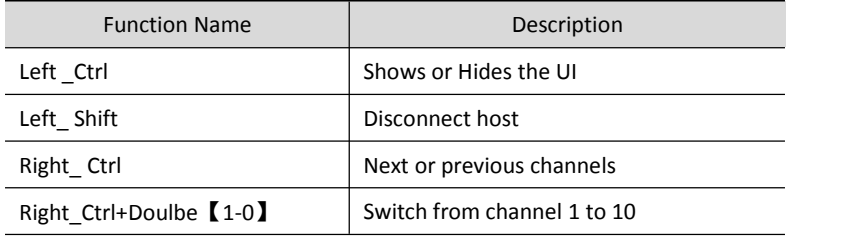

## **4. Specifications**

**Specifications of KFH251S**

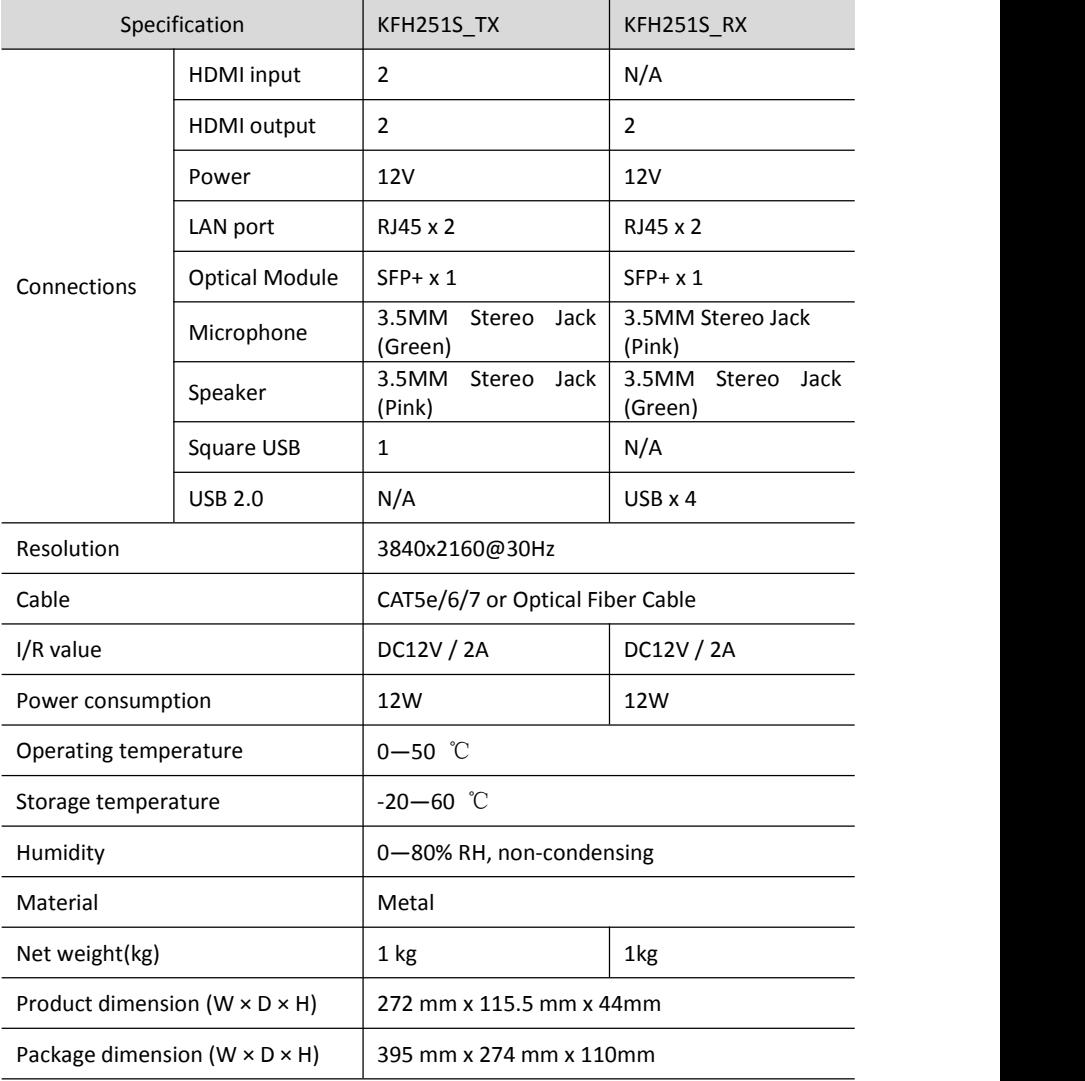